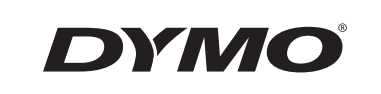

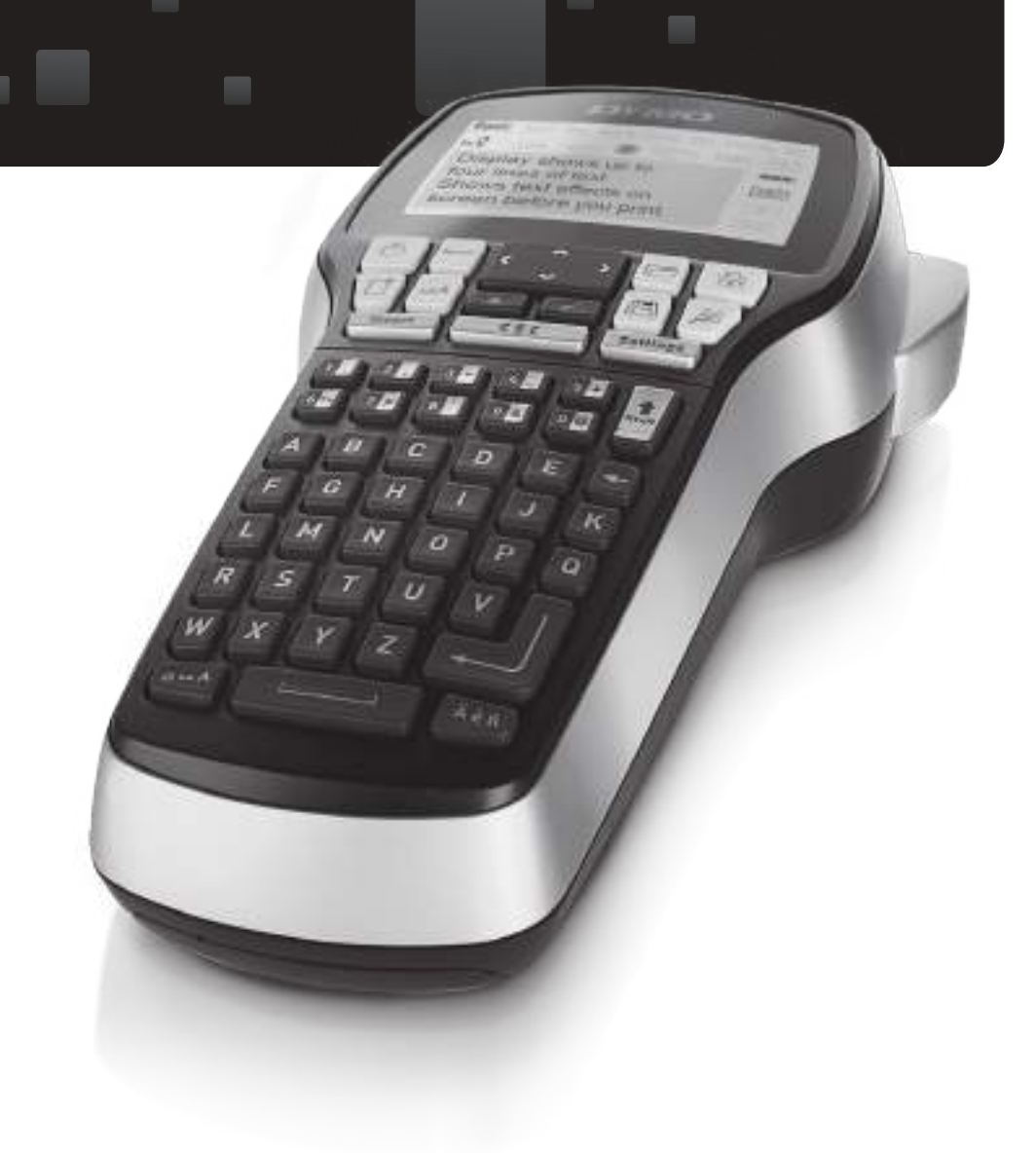

 $\Box$ 

## Guide d'utilisation

# LabelManager<sup>®</sup>

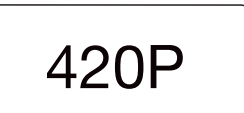

www.dymo.com

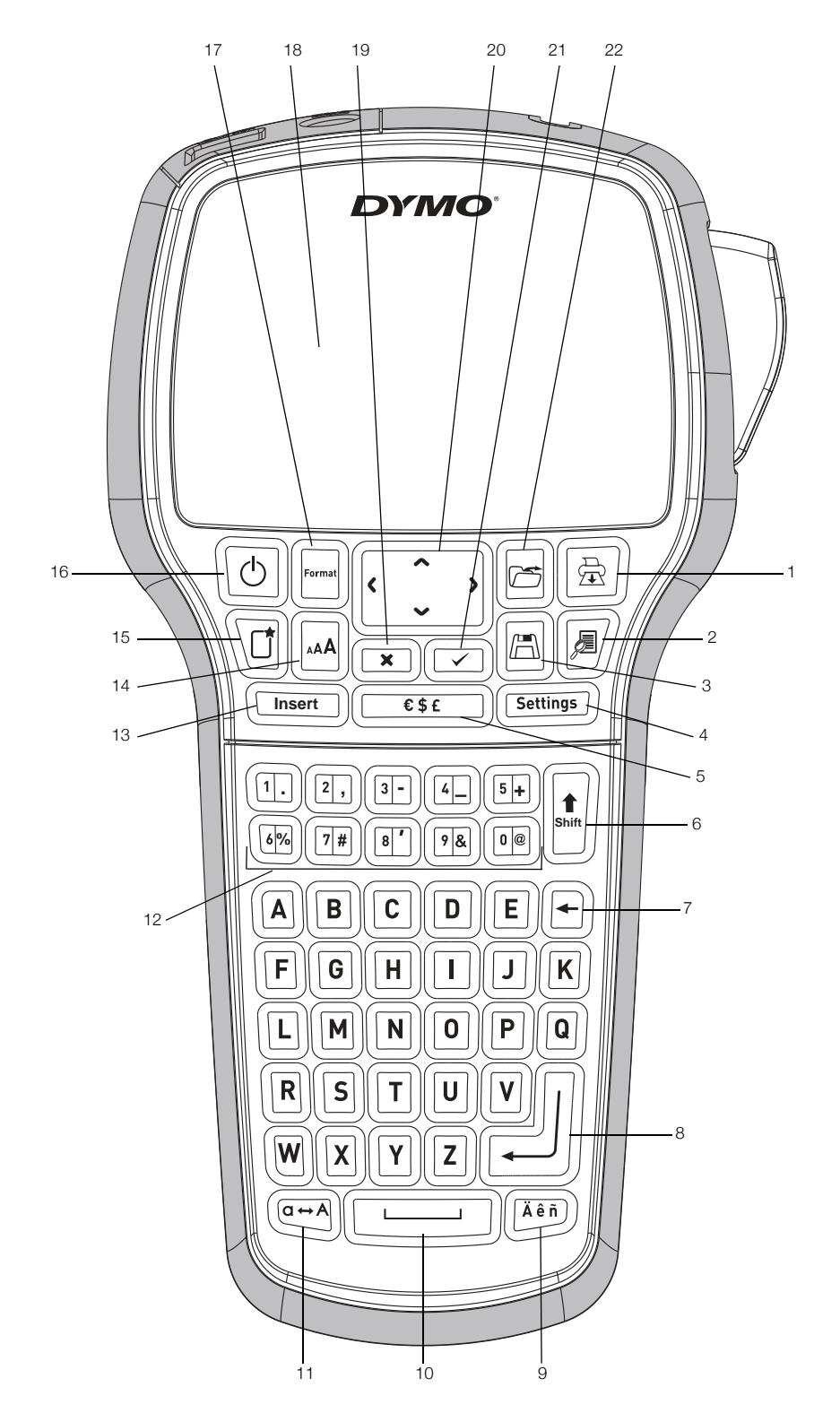

Figure 1 Étiqueteuse DYMO LabelManager 420P

- 1 Imprimer 9 Caractères accentués 17 Format
- 2 Aperçu de l'étiquette 10 Barre d'espace 18 Écran LCD
- 3 Enregistrer 11 Majuscules 19 Annuler
- 4 Paramètres 12 Touches numériques 20 Navigation
- 5 Symboles 13 Insertion 21 OK
- 
- 
- 
- 
- -
- 
- 6 Maj 14 Taille de police 22 Ouvrir
- 7 Touche Retour 15 Nouvelle étiquette/Effacer
- 8 Retour 16 Marche/Arrêt
- 
- 
- 
- 
- 
- 
- 
- 
- 

### **Contents**

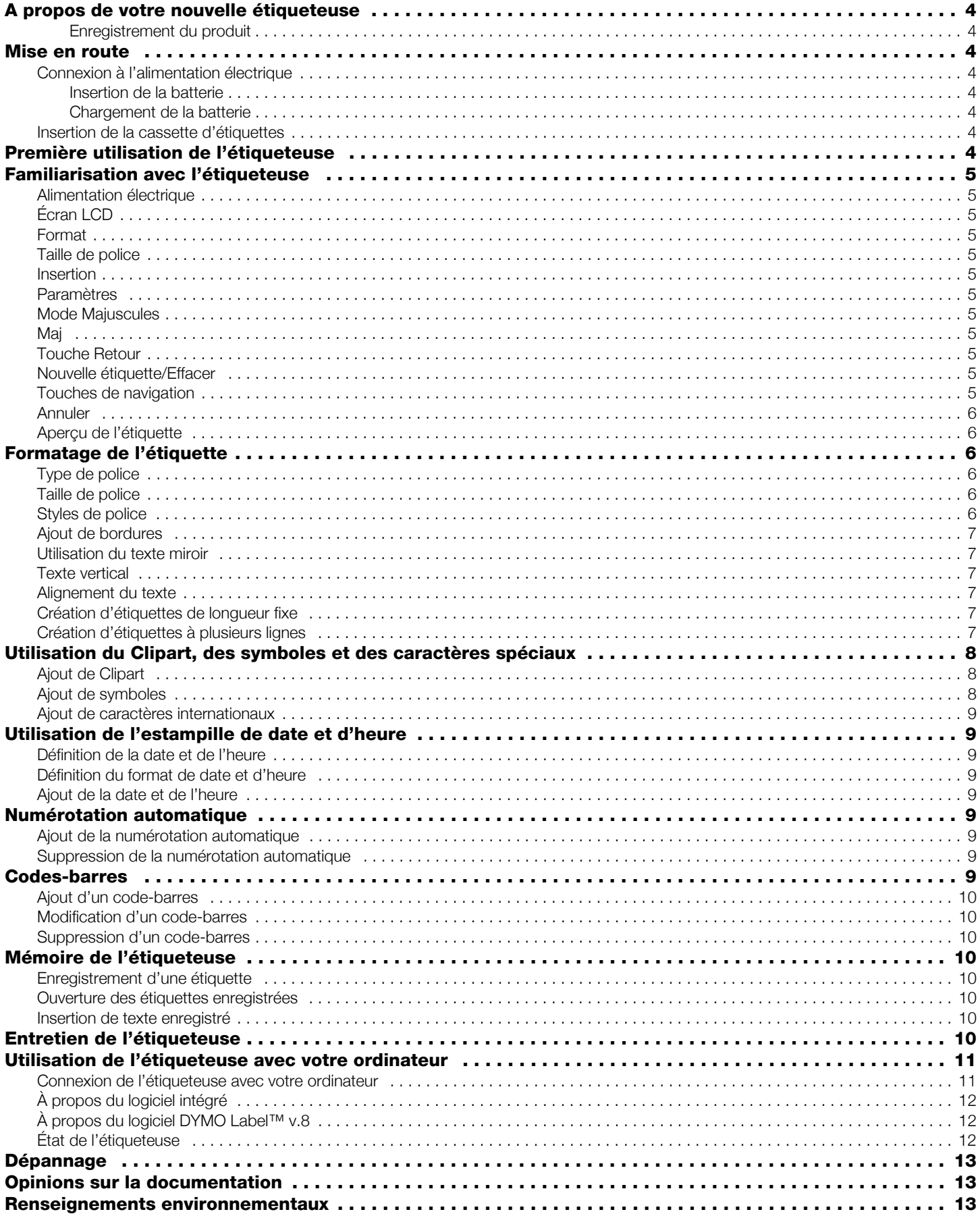

#### <span id="page-3-0"></span>A propos de votre nouvelle étiqueteuse

Avec l'étiqueteuse électronique DYMO® LabelManager 420P, vous pouvez créer une grande variété d'étiquettes autocollantes de haute qualité. Pour imprimer vos étiquettes, vous avez le choix entre un grand nombre de polices, de tailles et de styles différents. L'étiqueteuse utilise des cassettes d'étiquettes D1 ayant les largeurs suivantes : 6 mm (1/4 po), 9 mm (3/8 po), 12 mm (1/2 po) ou 19 mm (3/4 po). Ces cassettes d'étiquettes sont disponibles dans une grande variété de couleurs.

Consultez le site www.dymo.com pour des informations sur le moyen de vous procurer des étiquettes et des accessoires pour votre étiqueteuse.

#### <span id="page-3-1"></span>Enregistrement du produit

Consultez la page www.dymo.com/register pour enregistrer votre étiqueteuse en ligne.

#### <span id="page-3-2"></span>Mise en route

Suivez les instructions données dans cette section pour imprimer votre première étiquette.

#### <span id="page-3-3"></span>Connexion à l'alimentation électrique

L'étiqueteuse est alimentée par un bloc-batterie lithium-ion rechargeable. Pour économiser la batterie, l'étiqueteuse s'éteint automatiquement au bout de 10 minutes d'inactivité.

#### <span id="page-3-4"></span>Insertion de la batterie

Le bloc-batterie livré avec votre étiqueteuse est livré partiellement chargé.

#### Pour insérer la batterie

1 Retirez le couvercle du compartiment de la batterie de l'étiqueteuse en le faisant glisser. Voir Figure 2.

![](_page_3_Picture_13.jpeg)

- 2 Insérez le bloc-batterie dans le compartiment de la batterie.
- 3 Replacez le couvercle du compartiment de la batterie.

Retirez le bloc-batterie si l'étiqueteuse ne doit pas être **!** utilisée pendant une longue période.

#### <span id="page-3-5"></span>Chargement de la batterie

Utilisez uniquement l'adaptateur de charge livrés avec l'étiqueteuse.

L'adaptateur de charge sert uniquement à charger le **!** bloc-batterie, mais pas à alimenter l'étiqueteuse.

#### Pour charger la batterie

- 1 Raccordez l'adaptateur de charge au connecteur d'alimentation situé sur le dessus de l'étiqueteuse.
- 2 Branchez l'autre extrémité de l'adaptateur sur une prise secteur.

#### Insertion de la cassette d'étiquettes

Votre étiqueteuse utilise des cassettes d'étiquettes DYMO D1. Consultez le site www.dymo.com pour des informations sur l'achat de cassettes d'étiquettes supplémentaires.

#### Pour insérer la cassette

1 Soulevez le couvercle de la cassette et ouvrez le compartiment à étiquettes. Voir Figure 3.

![](_page_3_Figure_27.jpeg)

2 Assurez-vous que la bande et le ruban sont tendus le long de l'ouverture de la cassette et que la bande passe entre les guides d'étiquettes. Voir Figure 4.

Au besoin, tournez la bobine de rembobinage du ruban dans le sens des aiguilles d'une montre pour tendre le ruban.

![](_page_3_Picture_30.jpeg)

3 Insérez la cassette et appuyez fermement jusqu'à ce qu'elle s'enclenche. Voir Figure 5.

![](_page_3_Picture_32.jpeg)

4 Fermez le compartiment à cassette.

#### <span id="page-3-6"></span>Première utilisation de l'étiqueteuse

À la première mise en marche de l'appareil, vous êtes invité à sélectionner la langue, les unités de mesure et la largeur de l'étiquette. Ces sélections restent actives jusqu'à ce que vous les changiez.

Vous pouvez changer ces sélections à l'aide de la touche (Settings).

#### Pour paramétrer l'étiqueteuse

- 1 Appuyez sur  $\circled{1}$  pour allumer l'appareil.
- 2 Sélectionnez la langue de votre choix et appuyez  $sur \textcircled{2}$ .
- 3 Sélectionnez les pouces ou les millimètres puis appuyez sur  $\textcircled{2}$ .

4 Sélectionnez la largeur de la cassette actuellement dans l'étiqueteuse puis appuyez sur  $\Box$ .

Vous pouvez maintenant imprimer votre première étiquette.

#### Pour imprimer une étiquette

- 1 Tapez le texte pour créer une étiquette simple.
- **2** Appuyez sur  $[\equiv]$ .
- 3 Appuyez sur le bouton de découpe pour couper l'étiquette.
- 4 Retirez le papier de protection de l'étiquette pour faire apparaître l'adhésif, puis fixez l'étiquette.

#### <span id="page-4-0"></span>Familiarisation avec l'étiqueteuse

Familiarisez-vous avec l'emplacement des touches de fonctionnalité et de fonction de votre étiqueteuse. Reportez-vous a la Figure 1. Les sections qui suivent décrivent chaque fonctionnalité en détail.

#### <span id="page-4-1"></span>Alimentation électrique

Appuyez sur le bouton  $[<sup>6</sup>]$  pour allumer et éteindre l'appareil. L'alimentation électrique est coupée automatiquement au bout de dix minutes d'inactivité. Lorsque l'imprimante s'éteint, la dernière étiquette créée est entrée en mémoire et affichée lorsque l'alimentation électrique est rétablie. Les réglages de style sélectionnés précédemment sont également restaurés.

#### <span id="page-4-2"></span>Écran LCD

L'écran peut afficher simultanément quatre lignes de texte. Le nombre de caractères affichés sur chaque ligne varie à cause de l'espacement proportionnel.

Grâce à l'affichage graphique exclusif de DYMO, la majorité du formatage que vous ajoutez est visible instantanément.

![](_page_4_Figure_14.jpeg)

Des indicateurs de fonction situés en haut à droite de l'écran LCD apparaissent en noir pour vous faire savoir quand une fonction est sélectionnée.

- 1 Police **8 Code-barres** 
	-
- 3 Zone d'édition 10 Maj
- 4 Texte miroir **11 Majuscules**
- 5 Texte vertical 12 Batterie
- 
- 7 Numérotation automatique
- 6 Alignement du texte 13 Étiquette de longueur fixe
- 2 Taille de police 9 Caractère accentué
	- -
		-
	-
	-

<span id="page-4-3"></span>Format

La touche  $\Box$  affiche les sous-menus Police, Taille de police, Bordures, Miroir, Vertical, Alignement et Longueur. étiquette. Ces fonctions de formatage sont décrites plus loin dans ce Guide d'utilisation.

#### <span id="page-4-4"></span>Taille de police

La touche  $\mathbb{A}$  affiche le menu Taille de police. Cette fonction de formatage est décrite plus loin dans ce Guide d'utilisation.

![](_page_4_Picture_484.jpeg)

#### <span id="page-4-5"></span>Insertion

La touche permet d'insérer des symboles, des **Insert** images Clipart, des codes-barres, une numérotation automatique, la date et l'heure, ou le texte sauvegardé sur votre étiquette. Ces fonctions sont décrites plus loin dans ce Guide d'utilisation.

#### <span id="page-4-6"></span>Paramètres

La touche **(Settings)** affiche les sous-menus de langue, d'unités de mesure, de largeur d'étiquette et de date/heure.

#### <span id="page-4-7"></span>Mode Majuscules

La touche  $\equiv$  active et désactive les lettres majuscules. Lorsque le mode Majuscules est activé, l'indicateur de majuscules est affiché sur l'écran et toutes les lettres que vous entrez sont en majuscules. Lorsque ce mode est désactivé, toutes les lettres apparaissent en minuscules. Le mode par défaut est le mode Majuscules.

#### <span id="page-4-8"></span>Maj

La touche  $\left\lfloor\frac{\mu}{2}\right\rfloor$  sert à sélectionner un symbole imprimé sur une touche numérique. Par exemple, lorsque vous appuyez sur la touche ( $\mathbb{D}$ ), le nombre 8 apparaît dans l'affichage ; cependant, si vous appuyez sur <u>paus sur (III</u>), c'est une apostrophe (') qui s'affiche.

Vous pouvez aussi utiliser la touche  $\left\| \underline{\cdot} \right\|$  pour activer ou désactiver le mode Majuscules pour un seul caractère alphabétique.

#### <span id="page-4-9"></span>Touche Retour

La touche  $\textcircled{\textsc{}}$  efface le caractère situé à gauche du curseur. Vous pouvez également utiliser la touche  $\Box$  pour quitter un menu sans faire de sélection.

#### <span id="page-4-10"></span>Nouvelle étiquette/Effacer

La touche  $\left[\mathbb{G}\right]$  permet d'effacer tout le texte de l'étiquette, ou seulement le formatage, ou les deux.

#### <span id="page-4-11"></span>Touches de navigation

Les touches de navigation vers la gauche, la droite, le haut et le bas permettent de vérifier et de modifier l'étiquette. Elles permettent aussi de naviguer dans les commandes des menus ; appuyez ensuite sur  $\textcircled{2}$  pour faire une sélection.

au dos

Figure 6

Prédécoupage

#### <span id="page-5-0"></span>Annuler

La touche  $\circled{=}$  permet de quitter un menu sans faire de sélection, ou d'annuler une action.

#### <span id="page-5-1"></span>Aperçu de l'étiquette

La touche  $\mathbb{Z}$  affiche un aperçu de la disposition de l'étiquette. L'aperçu montre comment le texte sera imprimé sur l'étiquette et la longueur de cette dernière.

#### <span id="page-5-2"></span>Formatage de l'étiquette

Vous avez le choix entre plusieurs options de formatage pour rehausser l'aspect de vos étiquettes.

![](_page_5_Figure_6.jpeg)

- 1 Type de police 5 Miroir
	-
- 2 Taille de police 6 Texte vertical
- 3 Style de police 7 Alignement
- 4 Bordures **8** Longueur d'étiquette
- 
- Pour modifier le formatage
- **1** Appuyez sur  $\boxed{\square}$ .
- 2 Servez-vous des touches de navigation pour sélectionner l'option de formatage à modifier et appuyez sur  $\textcircled{2}$ .
- 3 Sélectionnez l'option à appliquer à votre étiquette et appuyez sur  $\textcircled{2}$ .

#### <span id="page-5-3"></span>Type de police

Vous pouvez choisir entre huit types de police pour vos étiquettes :

![](_page_5_Picture_19.jpeg)

 Servez-vous des touches de navigation vers le haut et le bas pour sélectionner le type de police.

#### <span id="page-5-4"></span>Taille de police

Vous pouvez choisir entre huit tailles de police pour vos étiquettes :

![](_page_5_Figure_23.jpeg)

Les tailles de police disponibles dépendent de la largeur d'étiquette que vous avez choisie. La taille de police s'applique à tous les caractères qui se trouvent sur l'étiquette.

![](_page_5_Picture_323.jpeg)

 Servez-vous des touches de navigation vers la gauche et la droite pour sélectionner la taille de police.

Pour accéder rapidement au menu Taille de police, **!**servez-vous de la touche de raccourci pour la taille de police,  $[\overline{\mathbb{A}}]$ .

#### <span id="page-5-5"></span>Styles de police

Vous avez le choix entre 12 styles de police différents :

![](_page_5_Picture_324.jpeg)

![](_page_5_Picture_325.jpeg)

 Servez-vous des touches de navigation vers le haut et le bas pour sélectionner le style de police.

Lorsque vous utilisez le soulignement sur des étiquettes de plusieurs lignes, toutes les lignes sont soulignées.

#### <span id="page-6-0"></span>Ajout de bordures

Vous pouvez mettre votre texte en surbrillance en choisissant une bordure.

![](_page_6_Picture_2.jpeg)

 Servez-vous des touches de navigation vers le haut et le bas pour sélectionner la bordure.

Lorsque vous utilisez des bordures sur des étiquettes de plusieurs lignes, toutes les lignes sont entourées d'une bordure unique.

#### <span id="page-6-1"></span>Utilisation du texte miroir

Le format de miroir vous permet d'imprimer du texte qui doit se lire de droite à gauche, comme si vous le lisiez dans un miroir.

![](_page_6_Figure_7.jpeg)

 Servez-vous des touches de navigation vers la gauche et la droite pour sélectionner le format de miroir.

#### <span id="page-6-2"></span>Texte vertical

Permet d'imprimer des étiquettes dont le texte se déroule verticalement. Dans les étiquettes contenant plusieurs lignes de texte, celles-ci sont imprimées sous forme de plusieurs colonnes.

![](_page_6_Figure_11.jpeg)

 Servez-vous des touches de navigation vers la gauche et la droite pour sélectionner le format vertical.

Si vous utilisez du texte vertical avec un style de soulignement, le soulignement n'est pas imprimé.

#### <span id="page-6-3"></span>Alignement du texte

Vous pouvez aligner le texte de telle façon qu'il soit justifié à gauche ou à droite sur l'étiquette. Par défaut, l'alignement est au centre.

![](_page_6_Picture_16.jpeg)

 Servez-vous des touches de navigation vers la gauche et la droite pour sélectionner l'alignement du texte.

#### <span id="page-6-4"></span>Création d'étiquettes de longueur fixe

Normalement, c'est la longueur du texte qui détermine la longueur de l'étiquette. Vous pouvez cependant choisir de définir la longueur d'une étiquette pour une application spécifique. La longueur d'une étiquette peut aller jusqu'à 400 mm (15 po).

#### Pour définir une longueur fixe

1 Servez-vous des touches de navigation vers le haut et le bas pour sélectionner l'option de longueur fixe.

![](_page_6_Picture_279.jpeg)

2 Servez-vous des touches de navigation vers le haut et le bas pour sélectionner la longueur d'étiquette.

![](_page_6_Picture_24.jpeg)

Tout texte qui n'entre pas dans la longueur fixe est affiché en ombré sur l'écran.

#### <span id="page-6-5"></span>Création d'étiquettes à plusieurs lignes

Le nombre maximum de lignes que vous pouvez imprimer sur une étiquette est de quatre.

Celui-ci dépend par ailleurs de la largeur d'étiquette que vous avez sélectionnée.

![](_page_6_Picture_280.jpeg)

#### Pour créer une étiquette à plusieurs lignes

- $\Box$ ||2 le texte de la première ligne et appuyez sur .
- 2 Tapez le texte  $\Box$  de chaque ligne supplémentaire et appuyez sur | après chaque ligne de texte.
- **3** Appuyez sur  $\boxed{\circled{}}$  pour imprimer.

#### <span id="page-7-0"></span>Utilisation du Clipart, des symboles et des caractères spéciaux

Vous pouvez ajouter du Clipart, des symboles, de la ponctuation et d'autres caractères spéciaux dans vos étiquettes.

#### <span id="page-7-1"></span>Ajout de Clipart

L'étiqueteuse propose le Clipart montré ci-dessous.

![](_page_7_Picture_84.jpeg)

#### Pour insérer une image Clipart

- 1 Appuyez sur **CINGRET**, sélectionnez **Images Clipart** puis appuyez sur appuyez.
- 2 Servez-vous des touches de navigation vers le haut et le bas ou vers la gauche et la droite pour sélectionner l'image Clipart voulue.

3 Lorsque vous identifiez cette image, appuyez sur pour ajouter l'image Clipart sur votre étiquette.

#### <span id="page-7-2"></span>Ajout de symboles

L'étiqueteuse prend en charge le jeu de symboles étendu montré ci-dessous.

![](_page_7_Picture_85.jpeg)

#### Pour insérer un symbole

- 1 Appuyez sur (FINBERT), sélectionnez Symboles puis appuyez sur a).
- 2 Servez-vous des touches de navigation vers le haut et le bas ou vers la gauche et la droite pour sélectionner le symbole voulu.
- 3 Lorsque vous identifiez le symbole, appuyez sur <br>  $\boxed{2}$ pour l'ajouter sur votre étiquette.

(!) Vous pouvez ajouter un symbole rapidement en vous servant de la touche Symbole, (

#### <span id="page-8-0"></span>Ajout de caractères internationaux

L'étiqueteuse prend en charge le jeu de caractères latins étendu.

Apres avoir appuyé sur la touche Accent, (Ass), appuyez sur une lettre pour afficher un menu renfermant toutes les variantes disponibles de cette lettre.

Par exemple, si la langue que vous avez sélectionnée est le français, et si vous appuyez sur la touche Accent puis sur la touche a, vous verrez les lettres a à â æ et toutes les variantes disponibles. Les variantes des caractères et l'ordre dans lequel elles apparaissent dépendent de la langue que vous avez sélectionnée.

#### Pour ajouter des caractères accentués

**1** Appuyez sur  $(\overline{A} \cdot \overline{A})$ .

L'indicateur de caractère accentué s'affiche à l'écran.

- 2 Appuyez sur un caractère alphabétique. Les variantes accentuées de cette lettre s'affichent.
- 3 Servez-vous des touches de navigation vers la gauche et la droite pour sélectionner le caractère voulu et appuyez sur  $\textcircled{2}$ .

Vous pouvez aussi accéder aux variantes accentuées **!** d'une lettre en appuyant sur la touche de lettre correspondante et en la maintenant enfoncée brièvement.

#### <span id="page-8-1"></span>Utilisation de l'estampille de date et d'heure

Vous pouvez insérer la date et l'heure courantes sur votre étiquette. Le format de date et d'heure dépend du format que vous avez sélectionné dans les paramètres de l'étiqueteuse.

#### <span id="page-8-2"></span>Définition de la date et de l'heure

Avant d'insérer la date et l'heure sur votre étiquette, vous devez les définir dans les paramètres de l'étiqueteuse.

#### Pour définir la date et l'heure

- 1 Appuyez sur  $(\frac{F_{\text{estimes}}}{F})$ , sélectionnez  $\mathbb{E}[\nabla]$  puis appuyez  $sur \textcircled{2}.$
- 2 Sélectionnez Définir la date et l'heure puis appuyez sur  $\textcircled{2}$ .
- 3 Servez-vous des touches de navigation pour régler le mois, le jour et l'année puis appuyez sur  $\boxed{\fbox{}}$ .
- 4 Servez-vous des touches de navigation pour régler l'heure et les minutes puis appuyez sur  $\boxed{\fbox{}}$ .

#### <span id="page-8-3"></span>Définition du format de date et d'heure

Vous pouvez définir le format à utiliser lorsque vous ajoutez la date et l'heure à votre étiquette.

#### Pour définir le format de date et d'heure

- **1** Appuyez sur  $(\frac{[Setting]}{[Set]})$ , sélectionnez  $\mathbb{Z}$   $\mathbb{Q}$  puis appuyez  $sur \textcircled{2}.$
- 2 Sélectionnez Format de date et d'heure puis appuyez sur  $\textcircled{2}$ .
- 3 Sélectionnez le format de date et d'heure voulu puis appuyez sur  $\boxed{\fbox{}}$ .

#### <span id="page-8-4"></span>Ajout de la date et de l'heure

Vous pouvez insérer la date et l'heure courantes sur votre étiquette. Facultativement, vous pouvez ajouter du texte avant et après la date et l'heure.

#### Pour ajouter l'estampille de date et d'heure

**Appuyez sur <b>CINGRET**, sélectionnez Date/heure puis appuyez sur  $\boxed{\fbox{}}$ .

L'estampille de date et d'heure est insérée dans l'étiquette courante.

#### <span id="page-8-5"></span>Numérotation automatique

Vous pouvez imprimer une série d'étiquettes (10 au maximum) en même temps en utilisant la numérotation automatique.

#### <span id="page-8-6"></span>Ajout de la numérotation automatique

Vous pouvez ajouter une numérotation automatique en chiffres, majuscules ou minuscules à votre étiquette. Vous avez aussi la possibilité d'ajouter du texte avant et après le numéro automatique.

#### Pour ajouter la numérotation automatique

- **1** Appuyez sur  $\boxed{\frac{mset}{mset}}$ , sélectionnez **Numérotation auto** puis appuyez sur  $\textcircled{2}$ .
- 2 Sélectionnez le type de numérotation automatique à utiliser et appuyez sur  $\textcircled{2}$ .
- 3 Sélectionnez la valeur du numéro automatique de départ puis appuyez sur  $\Box$ .
- 4 Sélectionnez la valeur du numéro automatique de fin puis appuyez sur  $\textcircled{2}$ .
- 5 Appuyez sur  $\boxed{\circled{}}$  pour imprimer la série d'étiquettes.

#### <span id="page-8-7"></span>Suppression de la numérotation automatique

La numérotation automatique est saisie sur l'étiquette en tant que caractère unique.

#### Pour supprimer la numérotation automatique

- 1 Mettez le curseur à la fin du texte de numérotation automatique sur l'écran.
- 2 Appuyez sur  $\Box$ .

#### <span id="page-8-8"></span>Codes-barres

Votre étiqueteuse permet d'imprimer les types de codesbarres suivants :

![](_page_8_Picture_484.jpeg)

La longueur d'une étiquette peut aller jusqu'à 19 mm (3/4 po). Vous pouvez choisir si vous souhaitez que le texte soit lisible ou non et si vous voulez l'imprimer en dessous ou au-dessus du code-barres. Vous avez aussi la possibilité d'ajouter du texte avant et après le code- barres.

Les codes-barres ne peuvent pas être utilisés sur des **!**étiquettes de plusieurs lignes ou sur lesquelles le formatage du texte est vertical ou en miroir.

#### <span id="page-9-0"></span>Ajout d'un code-barres

Le texte du code-barres apparaît sur l'étiquette affichée sur l'écran, comme tout autre texte. Cependant, si le curseur est positionné dans le texte du code-barres, l'indicateur de code-barres est affiché sur l'écran.

#### Pour ajouter un code-barres

- 1 Appuyez sur <sup>(meert</sup>), sélectionnez **Code-barres** puis appuyez sur  $\circled{=}$ .
- 2 Sélectionnez le type du code-barres et appuyez  $\text{sur } \textcircled{2}$ .
- 3 Saisissez le texte du code-barres dans le code-barres affiché sur l'écran et appuyez sur  $\textcircled{2}$ .
- 4 Sélectionnez comment imprimer le texte lisible et appuyez sur  $\circled{2}$ .

#### <span id="page-9-1"></span>Modification d'un code-barres

Il est possible de modifier le texte d'un code-barres existant.

#### Pour modifier un code-barres

- 1 Placez le curseur sur le texte du code-barres. L'indicateur du code-barres s'affiche à l'écran.
- 2 Saisissez un caractère (n'importe lequel). L'écran de modification de code-barres s'affiche.
- **3** Modifiez le texte du code-barres et appuyez sur  $\Box$ .

#### <span id="page-9-2"></span>Suppression d'un code-barres

Les codes-barres sont saisis sur l'étiquette en tant que caractères uniques.

#### Pour supprimer un code-barres

- 1 Mettez le curseur à la fin du texte du code-barres affiché sur l'écran.
- 2 Appuyez sur  $\textcircled{E}$ .

#### <span id="page-9-3"></span>Mémoire de l'étiqueteuse

L'étiqueteuse est dotée d'une fonction de mémoire puissante qui vous permet d'enregistrer le texte d'un maximum de neuf étiquettes fréquemment utilisées. Vous pouvez rappeler les étiquettes enregistrées et aussi insérer le texte enregistré dans une étiquette.

#### <span id="page-9-4"></span>Enregistrement d'une étiquette

Vous pouvez enregistrer jusqu'à neuf étiquettes fréquemment utilisées. Quand vous enregistrez une étiquette, le texte et tout le formatage sont enregistrés.

#### Pour enregistrer l'étiquette courante

**1** Appuyez sur  $\boxed{6}$ 

Le premier emplacement disponible dans la mémoire s'affiche.

2 Servez-vous des touches de navigation pour vous déplacer dans ces emplacements.

Vous pouvez stocker une nouvelle étiquette dans n'importe lequel des emplacements de la mémoire.

3 Sélectionnez un emplacement de mémoire et appuyez  $sur \textcircled{2}.$ 

L'étiquette est enregistrée et vous êtes renvoyé(e) à celle-ci.

#### <span id="page-9-5"></span>Ouverture des étiquettes enregistrées

Vous pouvez facilement ouvrir les étiquettes enregistrées dans la mémoire pour les réutiliser.

#### Pour ouvrir les étiquettes enregistrées

- **1** Appuyez sur  $\boxed{\boxtimes}$ . Le premier emplacement de la mémoire s'affiche
- 2 Servez-vous des touches de navigation pour sélectionner l'étiquette à ouvrir et appuyez sur  $\boxed{\text{2}}$ .

#### <span id="page-9-6"></span>Insertion de texte enregistré

Vous pouvez insérer le texte d'une étiquette enregistrée dans l'étiquette en cours. Seul le texte enregistré est inséré, mais pas le formatage.

#### Pour insérer du texte enregistré

- 1 Placez le curseur à l'emplacement de l'étiquette où vous voulez insérer le texte.
- **2** Appuyez sur  $(\underbrace{\text{Insert}})$ , sélectionnez **Texte enre.** puis **i** appuyez sur  $\textcircled{r}$ .

Le premier emplacement de la mémoire s'affiche.

- 3 Servez-vous des touches de navigation pour sélectionner le texte que vous souhaitez insérer.
- 4 Appuyez sur  $\boxed{\fbox{2}}$ . Le texte est inséré dans l'étiquette courante.

#### <span id="page-9-7"></span>Entretien de l'étiqueteuse

L'étiqueteuse est conçue pour être utilisée durant plusieurs années sans défaillance et ne nécessite que peu d'entretien. Nettoyez votre étiqueteuse de temps en temps pour garantir son bon fonctionnement. Nettoyez la lame chaque fois que vous remplacez la cassette d'étiquettes.

#### Pour nettoyer la lame

- 1 Retirez la cassette d'étiquettes.
- 2 Appuyez sur le bouton de découpe et maintenez-le enfoncé pour exposer la lame. Voir Figure 7.

![](_page_9_Figure_47.jpeg)

3 Utilisez une boule de coton et de l'alcool pour nettoyer les deux côtés de la lame.

#### Pour nettoyer la tête d'impression

- 1 Retirez la cassette.
- 2 Retirez l'outil de nettoyage qui se trouve à l'intérieur du compartiment pour étiquettes. Si vous n'avez pas l'outil de nettoyage, contactez le Service clientèle (http://support.dymo.com).
- 3 Passez doucement le côté rembourré de l'outil sur la tête d'impression. Voir Figure 7.

#### <span id="page-10-0"></span>Utilisation de l'étiqueteuse avec votre ordinateur

Votre ordinateur peut être utilisé comme une imprimante d'étiquettes autonome, ou vous pouvez imprimer des étiquettes depuis votre ordinateur en utilisant le logiciel intégré ou le logiciel DYMO Label v.8.

#### <span id="page-10-1"></span>Connexion de l'étiqueteuse avec votre ordinateur

Pour la connecter à un ordinateur, utilisez le connecteur USB situé en haut de l'étiqueteuse.

#### Pour connecter l'étiqueteuse à l'ordinateur

1 Raccordez le câble USB au port USB situé au haut de l'étiqueteuse. Voir Figure 8.

![](_page_10_Picture_6.jpeg)

2 Branchez l'autre extrémité du câble USB dans un port USB disponible de votre ordinateur.

#### <span id="page-11-0"></span>À propos du logiciel intégré

Le logiciel intégré réside sur l'étiqueteuse. Il n'est pas nécessaire d'installer un logiciel ou des pilotes supplémentaires pour utiliser l'étiqueteuse avec votre ordinateur.

La figure ci-dessous montre certaines des fonctions proposées par le logiciel.

![](_page_11_Picture_305.jpeg)

Reportez-vous au manuel *LabelManager 420P Quick Start Guide* (Guide de démarrage rapide de LabelManager 420P) pour des informations sur l'exécution et l'utilisation du logiciel intégré.

#### <span id="page-11-1"></span>À propos du logiciel DYMO Label™ v.8

Pour faire appel aux fonctions de formatage avancées, téléchargez et installez le logiciel DYMO Label™ v.8 à partir du site Web de DYMO à l'adresse www.dymo.com.

La figure ci-dessous montre certaines des principales fonctions proposées par DYMO Label™ v.8.

![](_page_11_Figure_8.jpeg)

Pour des informations détaillées complètes sur l'installation et l'utilisation du logiciel DYMO Label v.8, reportez-vous au manuel *LabelManager 420P Quick Start Guide* (Guide de démarrage rapide de LabelManager 420P) et à l'aide en ligne de DYMO Label.

#### <span id="page-11-2"></span>État de l'étiqueteuse

L'état de l'étiqueteuse est affiché dans le coin inférieur gauche de la fenêtre du logiciel. Le tableau suivant indique les états possibles de l'étiqueteuse.

![](_page_11_Picture_306.jpeg)

#### <span id="page-12-0"></span>Dépannage

En cas de problème de fonctionnement, reportez-vous à la liste de solutions proposées.

![](_page_12_Picture_288.jpeg)

Si vous avez besoin d'aide supplémentaire, consultez le site Web de DYMO, à l'adresse www.dymo.com.

#### <span id="page-12-1"></span>Opinions sur la documentation

Nous nous efforçons constamment de créer une documentation de la plus haute qualité pour nos produits. Nous serions heureux de recevoir vos remarques.

Envoyez-nous vos commentaires ou suggestions pour nos guides d'utilisation. Veuillez inclure les informations suivantes dans vos remarques :

- Nom du produit, numéro de modèle et numéro de la page du guide d'utilisation
- Description brève des instructions incorrectes ou pas suffisamment claires, opérations pour lesquelles il faut plus de détails, etc.

Nous serions également heureux de recevoir vos suggestions pour des rubriques que vous souhaiteriez voir dans la documentation.

Envoyez vos courriels à l'adresse :

#### documentation@dymo.com

Veuillez notez que cette adresse e-mail est réservée aux remarques sur la documentation. Pour les questions techniques, veuillez contacter le service client.

#### <span id="page-12-2"></span>Renseignements environnementaux

La production de l'appareil que vous avez acheté exige l'extraction et l'utilisation de ressources naturelles. Il peut contenir des substances dangereuses pour la santé et l'environnement.

Pour éviter la dispersion de ces substances dans notre environnement et diminuer la pression sur les ressources naturelles, nous vous encourageons à utiliser les systèmes de récupération appropriés. Ces systèmes réutiliseront ou recycleront la plupart des matériaux des appareils qui ont atteint la fin de leur cycle de vie en respectant l'environnement.

Le symbole de poubelle avec un X qui se trouve sur votre appareil indique que vous devriez utiliser ces systèmes.

![](_page_12_Picture_17.jpeg)

Si vous avez besoin de davantage d'informations sur la collecte, la réutilisation et le recyclage de ce produit, contactez vos services locaux ou régionaux de gestion des déchets.

Vous pouvez également contacter DYMO pour obtenir davantage d'informations sur la performance environnementale de nos produits.